# **Guide on Using Algo 8128 IP Visual Alerter**

An Algo 8128 Visual Alerter Strobe Light can be added into the NocTel account to be used in conjunction with another SIP device such as a Poly phone. It is an ideal option in areas such as a band room, machine shop, or gym, where loud ambient noises can drown out the sound of a ringing phone.

## Adding the Algo 8128

From the Control Panel, add the device as a [Generic SIP Extension](https://noctel.com/help/display/docs/Adding+a+Generic+SIP+Extension) making note of the SIP Host, SIP User ID, and SIP Password located bellow the Connectivity Statistics Graph at the bottom of the extension's page.

# Provisioning the Algo 8128

- 1. Log into your Algo device's web interface (default password is algo).
- 2. Navigate to Basic Settings SIP page
- 3. Using the information from the Generic SIP Extensions, fill in the following:
	- a. SIP Domain : **SIP Host**
		- b. Ring/Alert Extension : **SIP User ID**
		- c. Authentication ID : **SIP User ID** d.

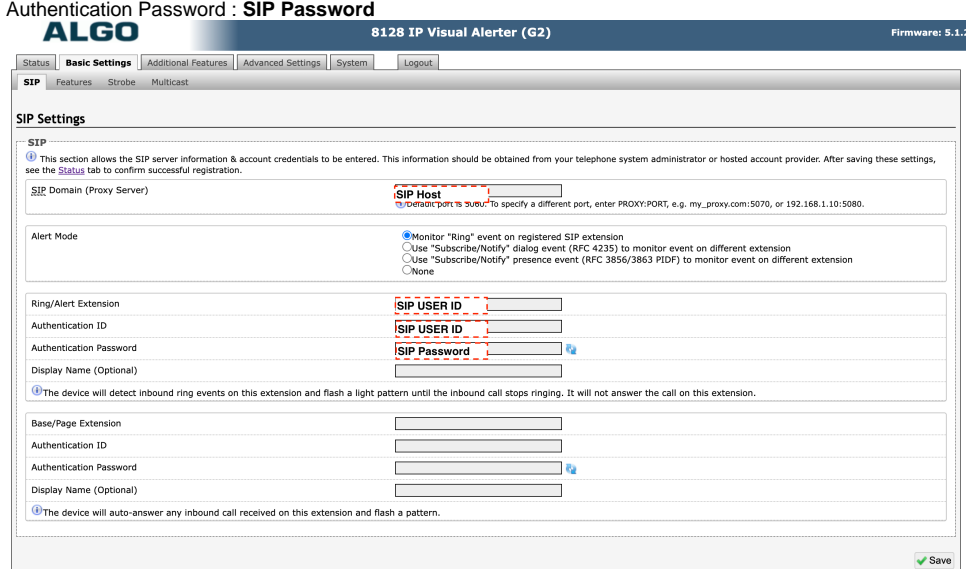

## Pairing the Algo 8128 with a Phone

This will allow the Algo 8128 to alert when the desired extension rings.

- 1. Create a new [Hunt Group](https://noctel.com/help/display/docs/Hunt+groups) adding the Algo 8128 and desired extension to be paired
- 2. Navigate to the extension and edit the Inbound Behavior
- 3. Change Step #1 to **Ring a Hunt Group** and select the newly created hunt group
- 4. Click **Submit**

#### Related articles

- [Connecting an Algo 8301 to an Analog Paging System](https://noctel.com/help/display/NA/Connecting+an+Algo+8301+to+an+Analog+Paging+System)
- [Use Cases: Algo 8301 Paging Adapter and Scheduler](https://noctel.com/help/display/NA/Use+Cases%3A+Algo+8301+Paging+Adapter+and+Scheduler)
- [Use Cases: Algo Speaker & Visual Alerters](https://noctel.com/help/pages/viewpage.action?pageId=46268850)
- [Common Paging Issues](https://noctel.com/help/display/NA/Common+Paging+Issues)
- [Updating Algo Firmware](https://noctel.com/help/display/NA/Updating+Algo+Firmware)